# **東京体育館 プール利用案内**

この度、東京体育館屋内プールの申込方法が、従前行っておりました初日調整会から、 東京都スポーツ施設予約システムを利用した機械抽選に変更となります。 利用に際しては、利用者番号と利用者登録時のパスワードが必要となります。 ※パスワードは登録時にご自身で設定したもの又は自動付与されたものです。 右記QRコードもしくは<https://sports.tef.or.jp/>から

1

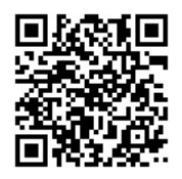

東京都スポーツ施設予約システムにログインしてご利用ください。 東京都スポーツ施設予約システム

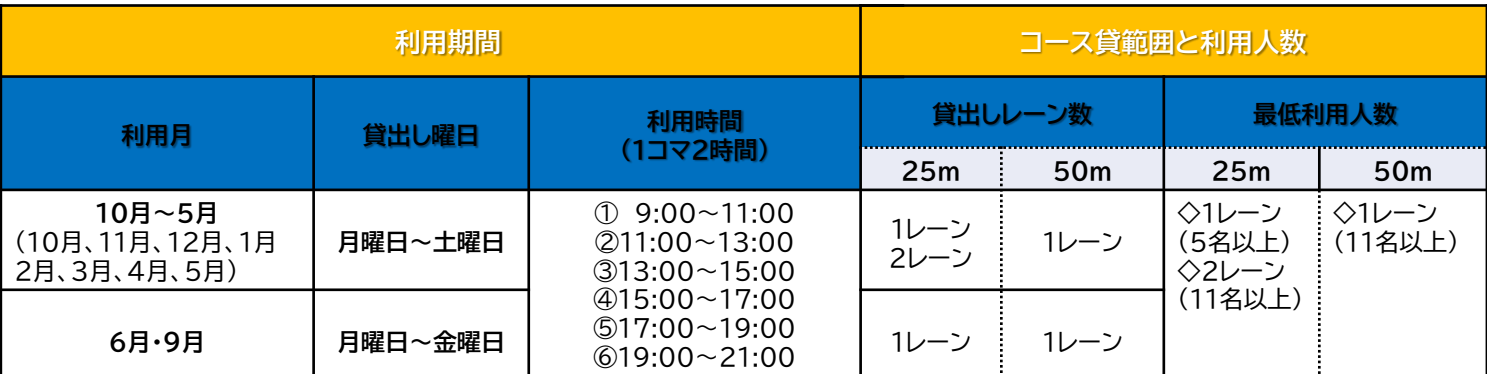

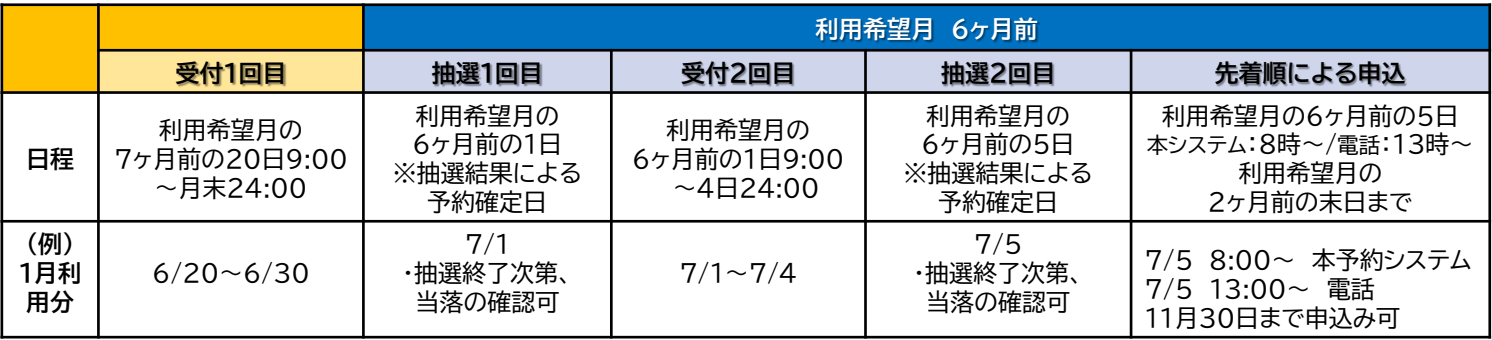

# **東京体育館 プール利用案内**

### 6 支払いについて ※施設利用料金については裏面をご確認ください。

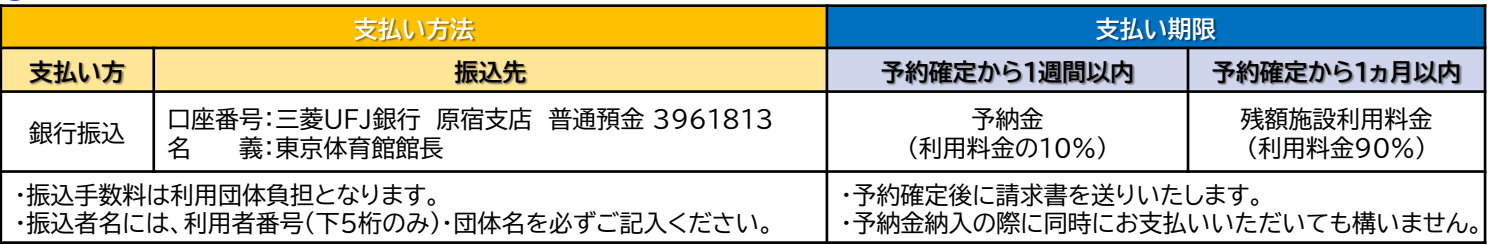

### **利用上の注意**

**・抽選によって決定した予約はキャンセルできません。万が一キャンセルする場合、全額お支払いいただきます。 ・コースの指定はできません。**

**・申込いただいた団体以外はご利用いただけません。(転貸の禁止)**

**・1コマは利用時間の単位です。また抽選はコマ毎に行われます。(例.9時~11時25m2レーン→1コマ、9時~19時25m2レーン→5コマ)**

**・利用団体による優劣はございません。お申込みされたコマは、全て抽選の対象となります。**

**・当落の通知は、行いません。東京都スポーツ施設予約システム上で、ご確認ください。**

**・日曜・祝日及び7月と8月に関しては、団体貸しがございません。**

**・休館日・大規模大会等でご利用いただけない日がございます。また、年末年始については、別途お問合わせください。**

**・安全点検時間(一時退水時間①12:50~、②18:50~)があります。 ・施設の利用に当たり、入場制限や設備の使用制限など、東京都やスポーツ庁等のガイドラインに準じた対策を講じる場合がございます。**

**・今後の情勢により利用方法などが変更となる可能性がございます。その場合は、改めてホームページ等にてご案内いたします。**

**・利用状況及び利用方法、施設情報等の詳細については、施設のHP「<https://www.tef.or.jp/tmg/>」からご確認ください。**

# **東京体育館 プール抽選申込操作マニュアル**

## 東京都スポーツ施設予約システム

こちらは、東京都スポーツ施設予約システムページです。ご利用になる画面をお選びください。

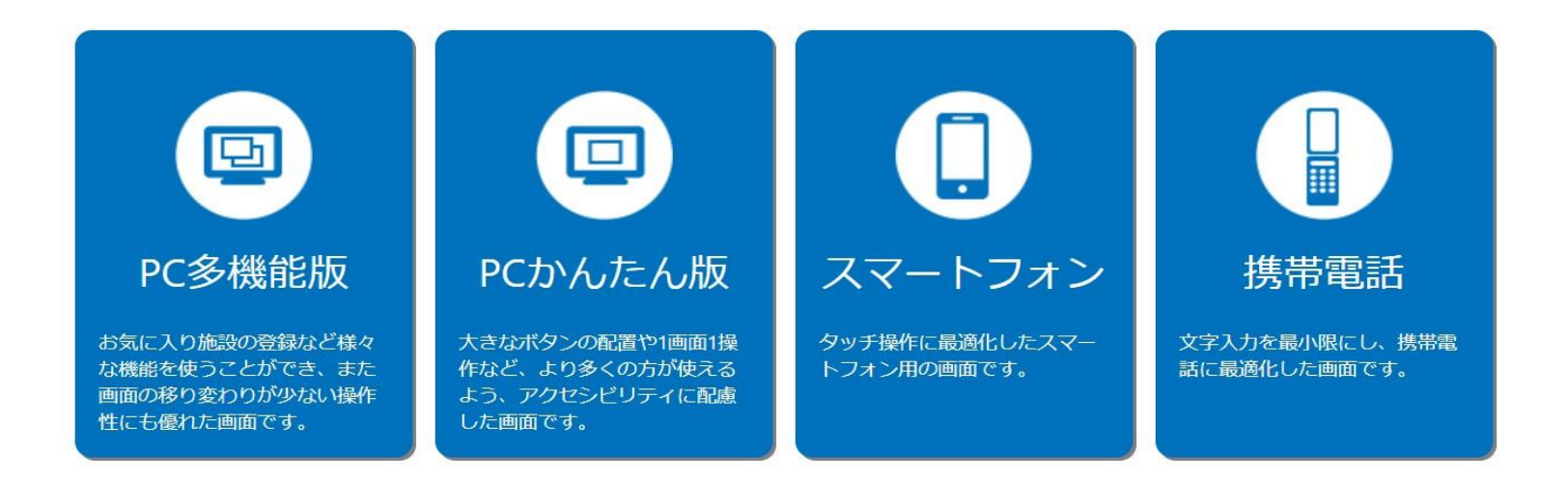

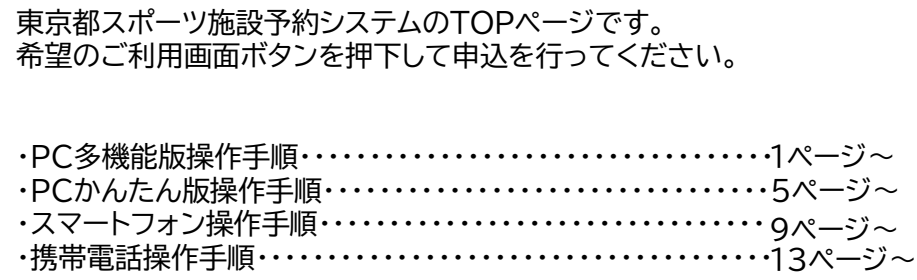

## ★申込方法(1回目抽選)

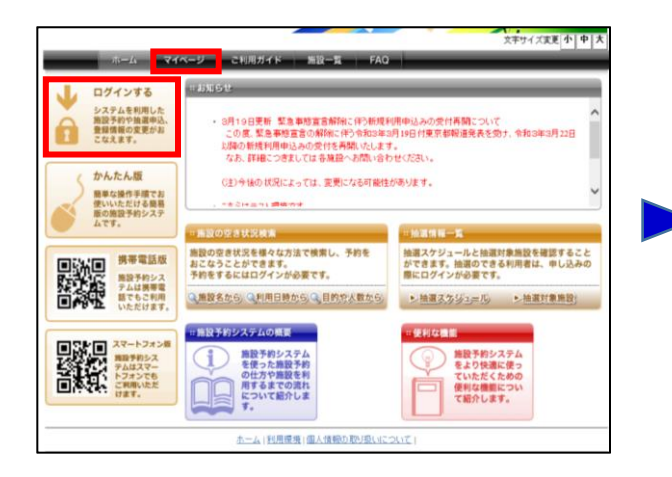

### **1. 「マイページ」または「ログインする」を押下します。 2. 利用者番号・パスワードを入力して「ログイン」を押下します。 3. マイページから「新規抽選を申し込む」を押下します。**

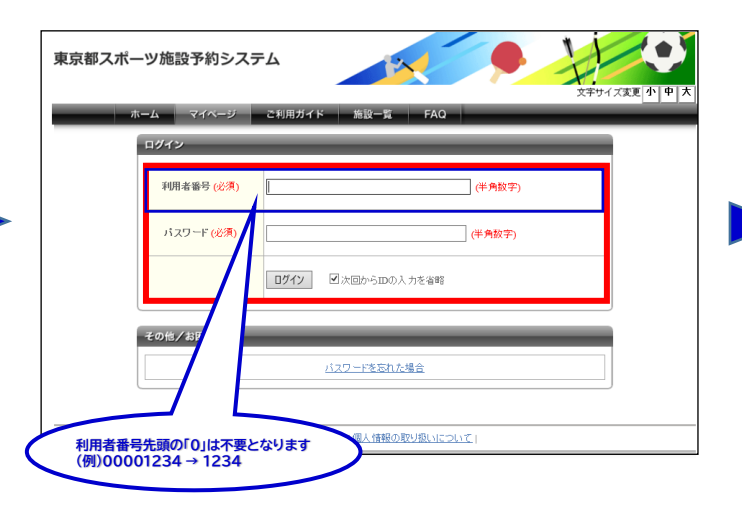

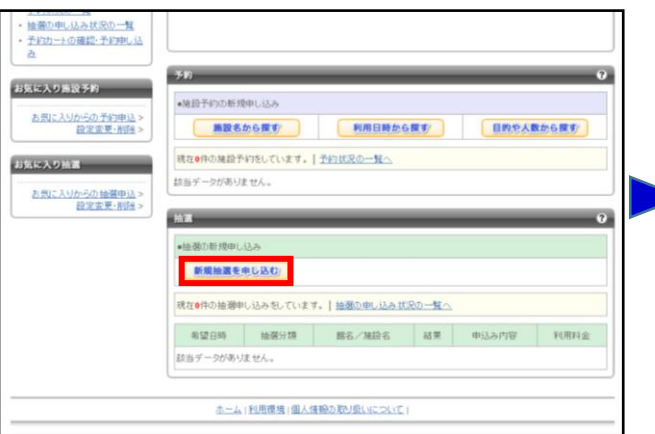

### **4. ①チェックボックスを押下して ②「対象館一覧を表示」を押下する。**

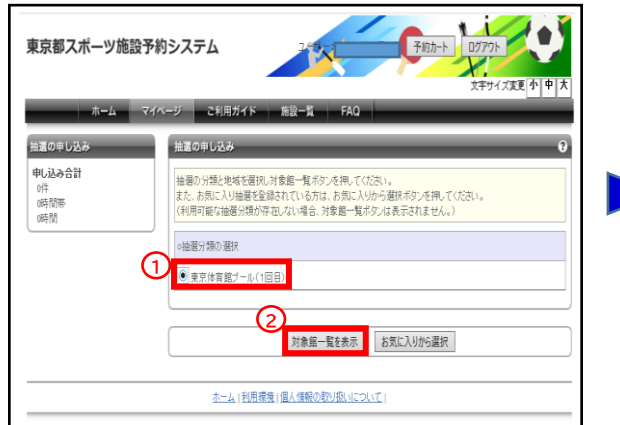

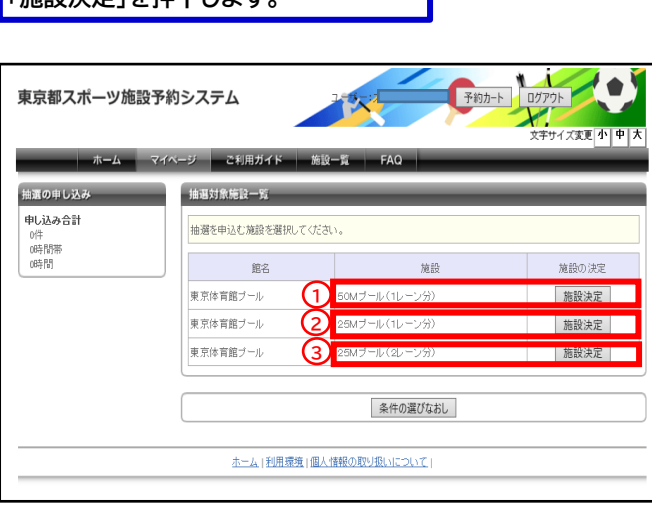

**5. ①~③の希望施設からいずれかの**

**「施設決定」を押下します。**

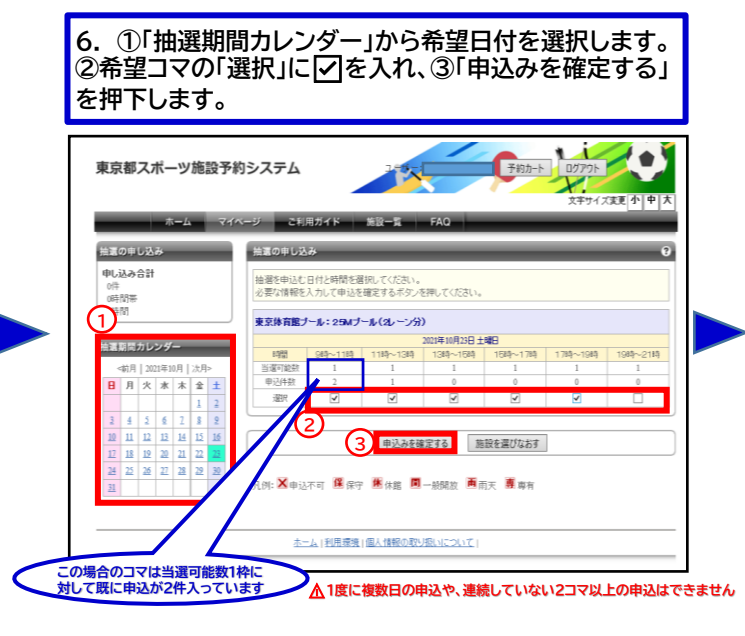

# 東京体育館 プール抽選申込操作手順 また インファイル インファイル こうしゅう (多機能版)

**7. 必要事項を入力して「抽選内容を確認する」を 押下します。**

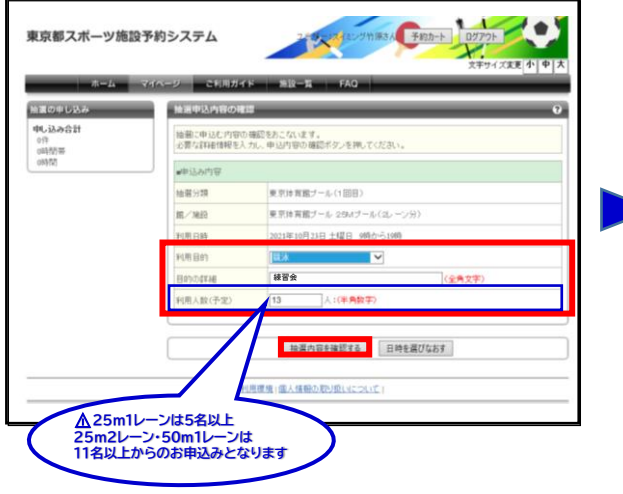

### **8. 内容を確認して、「抽選を申込む」を押下します。**

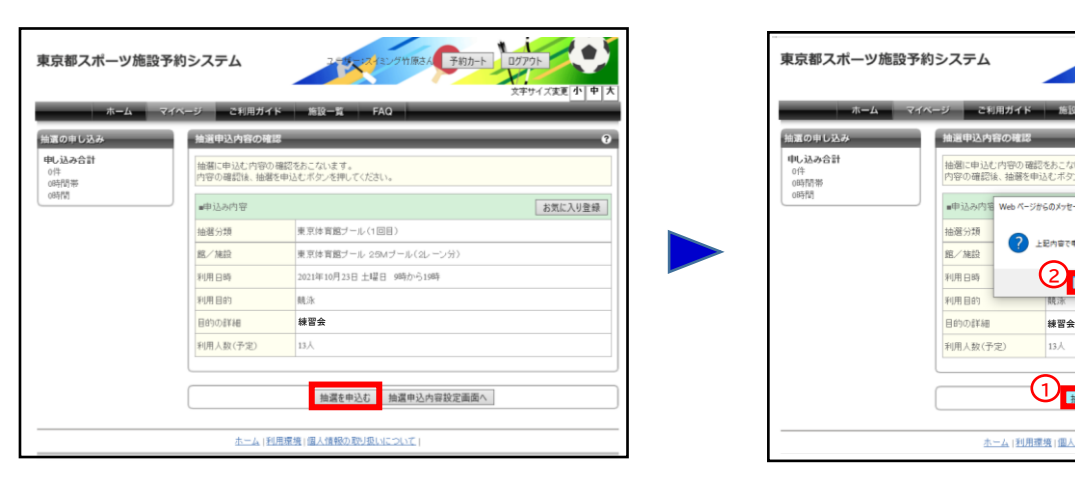

### **9. ①「抽選を申込む」を押下すると、②が表示されますの で、内容をご確認後「OK」を押下します。**

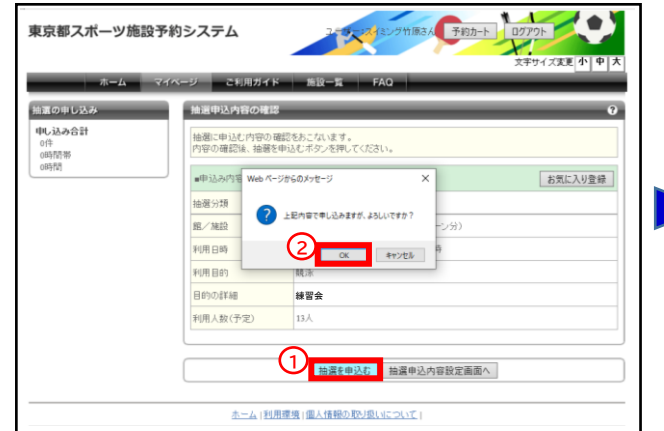

### **10. 申込完了です。 続けて新規の申込を行うことができます。**

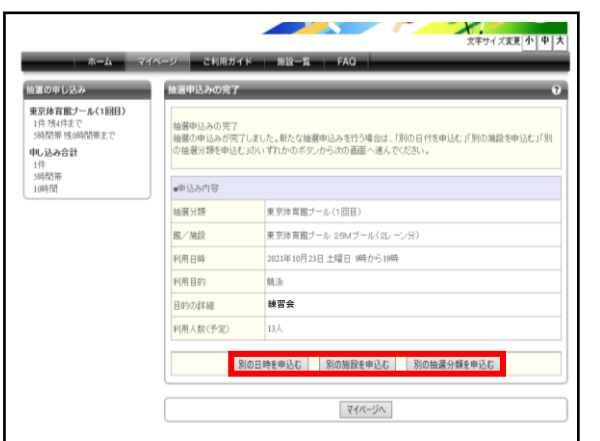

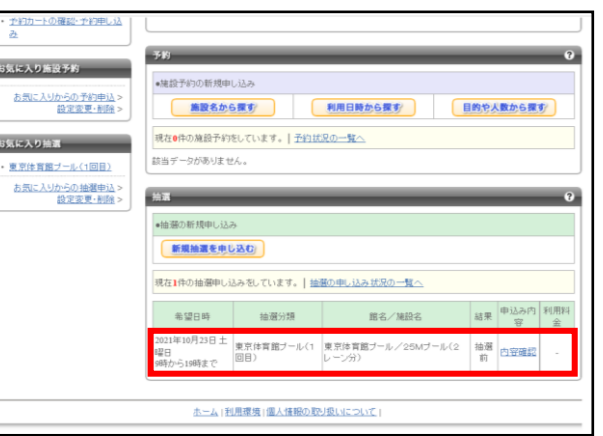

### **マイページから申込内容が確認できます。 受付期間中は内容確認ページから取消が可能です。**

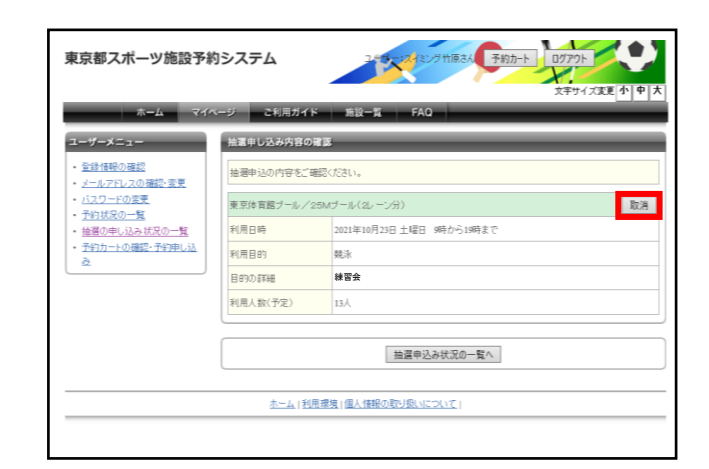

# 東京体育館 プール抽選申込操作手順 インファイン インタイム しゅうしょう しゅうしょく くろ機能版】

## ★抽選結果確認方法

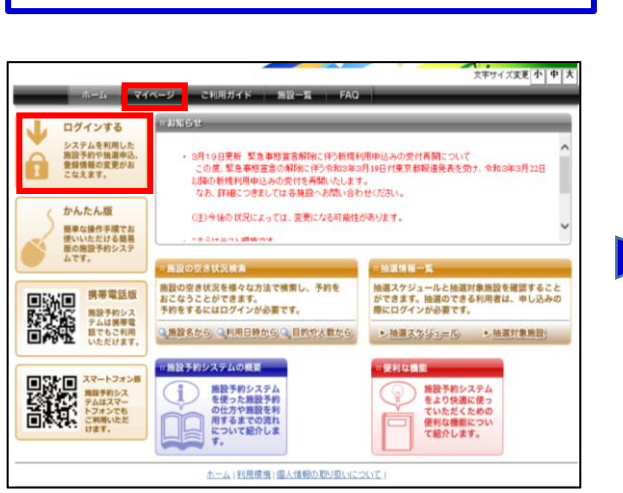

## ★申込方法(2回目抽選)

**1. ①チェックボックスを押下して ②「対象館一覧を表示」を押下する。**

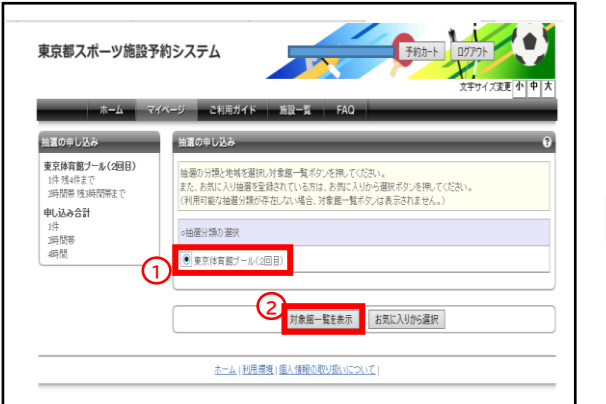

**1. 「マイページ」または「ログインする」を押下します。 2. 利用者番号・パスワードを入力して「ログイン」を 押下します。**

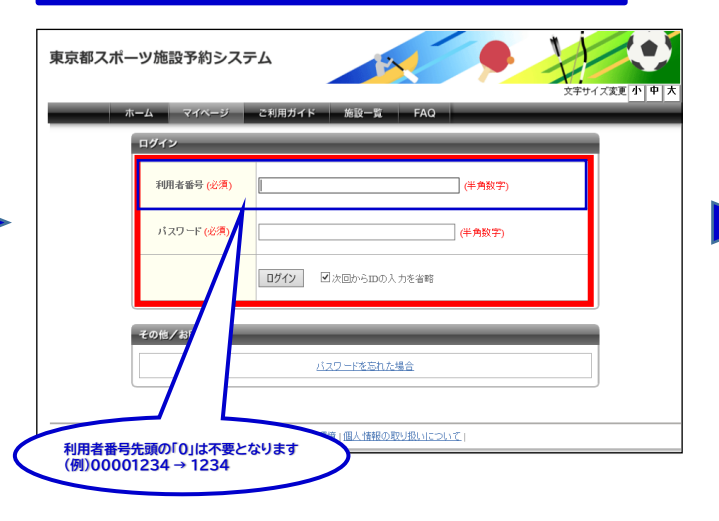

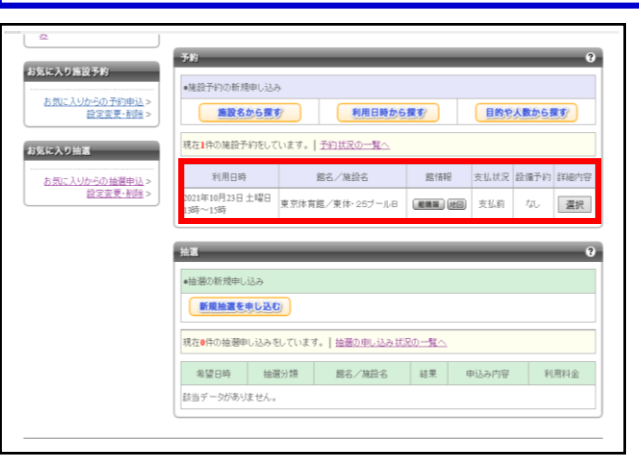

**3. 抽選の結果、当選した申込が予約として振り替えされます。**

**全ての申込が落選した場合、表示されません。**

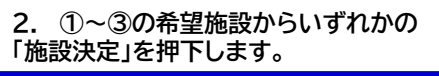

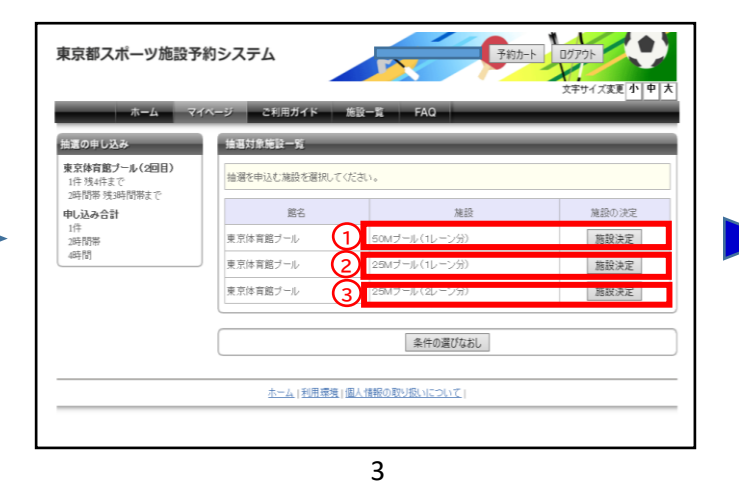

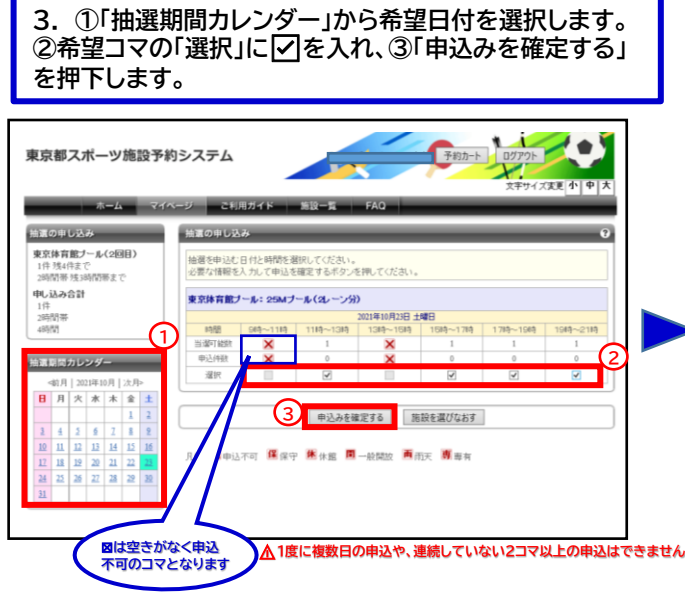

# 東京体育館 プール抽選申込操作手順 また インファイル こうしょう こうしょう インタン (多機能版)

**4. 必要事項を入力して「抽選内容を確認する」を 押下します。**

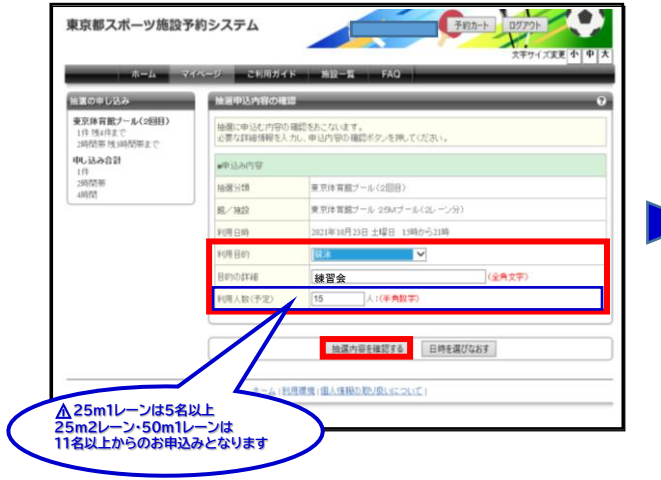

### **5. 内容を確認して、「抽選を申込む」を押下します。**

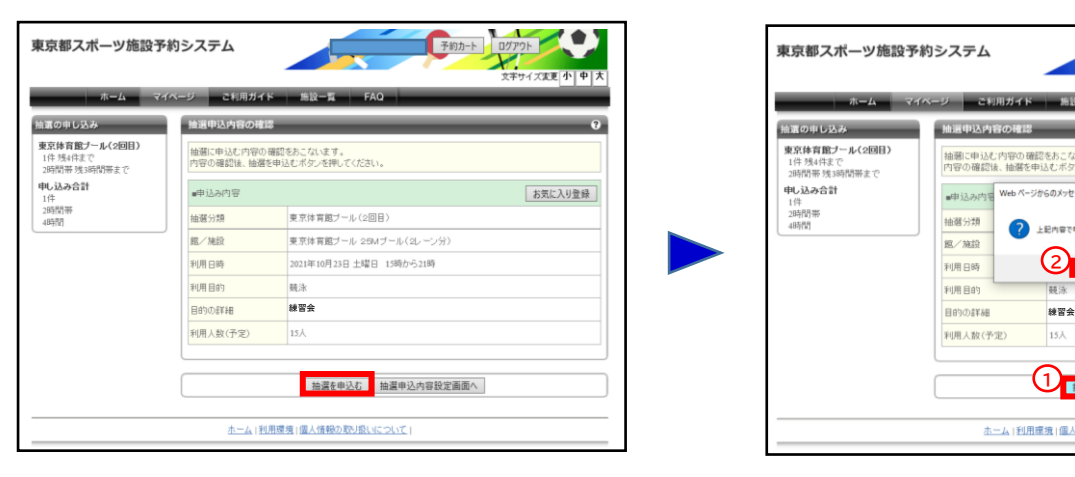

### **7. 申込完了です。 続けて新規の申込を行うことができます。**

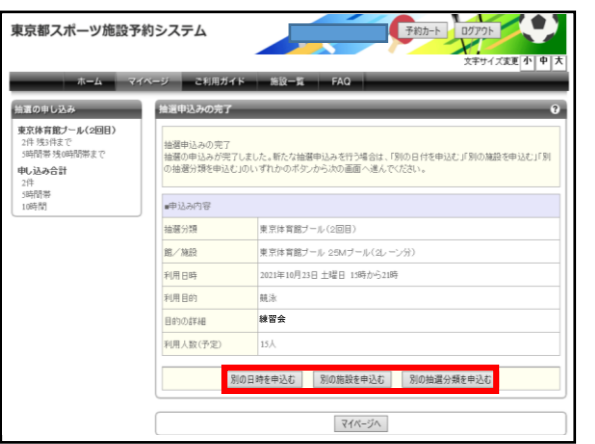

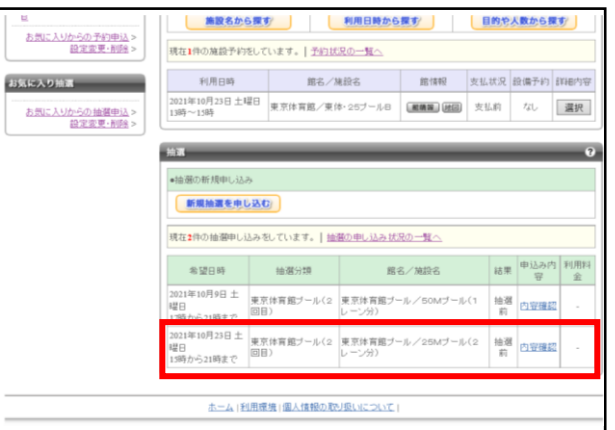

### **6. ①「抽選を申込む」を押下すると、②が表示されますので 内容をご確認後「OK」を押下します。**

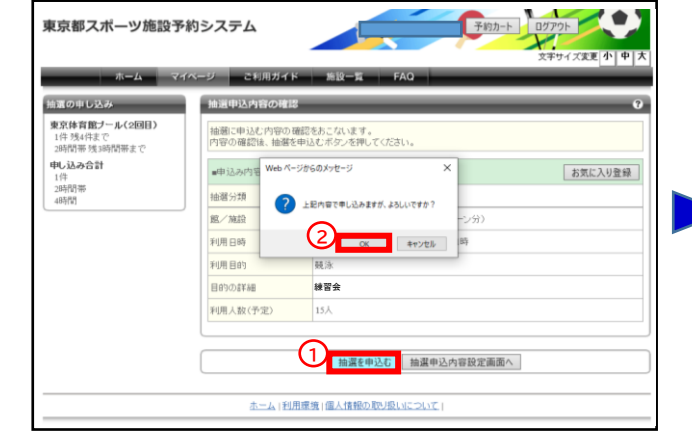

### **マイページから申込内容が確認できます。 受付期間中は内容確認ページから取消が可能です。**

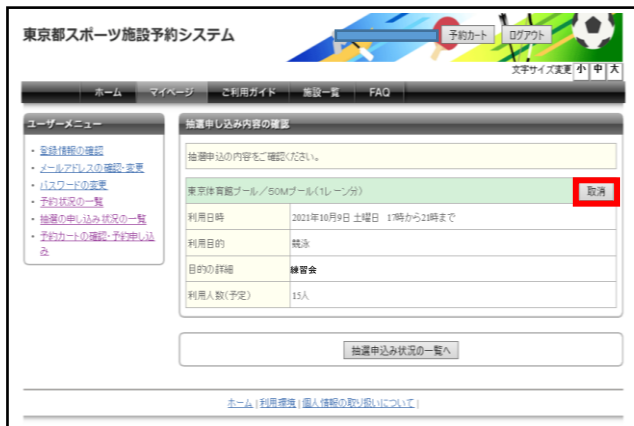

## 東京体育館 プール抽選申込操作手順 インファイン インファイン インファイン インター 【PCかんたん版】

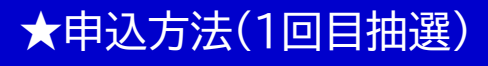

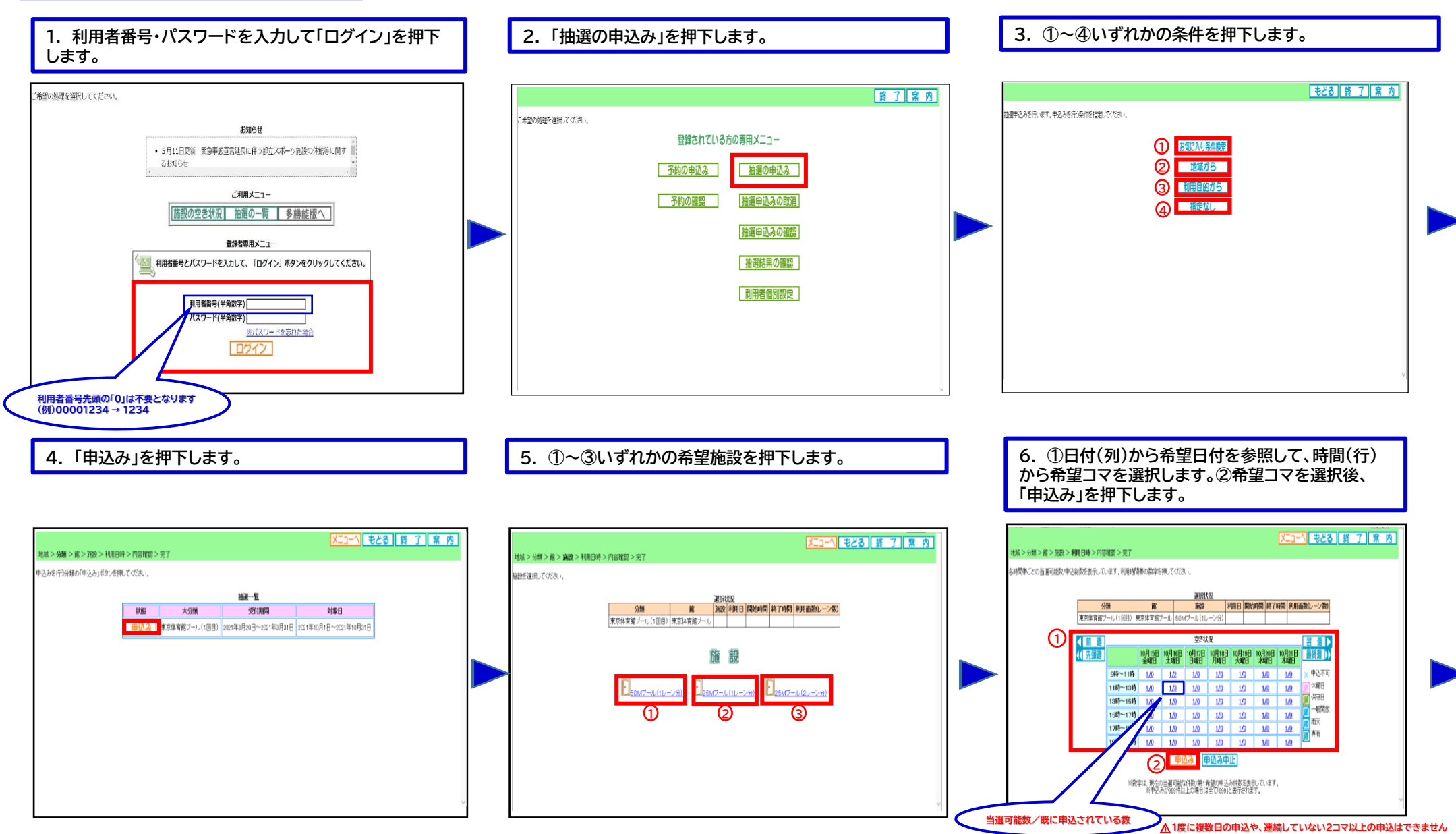

# 東京体育館 プール抽選申込操作手順 インファイン インファイン インファイン インター 【PCかんたん版】

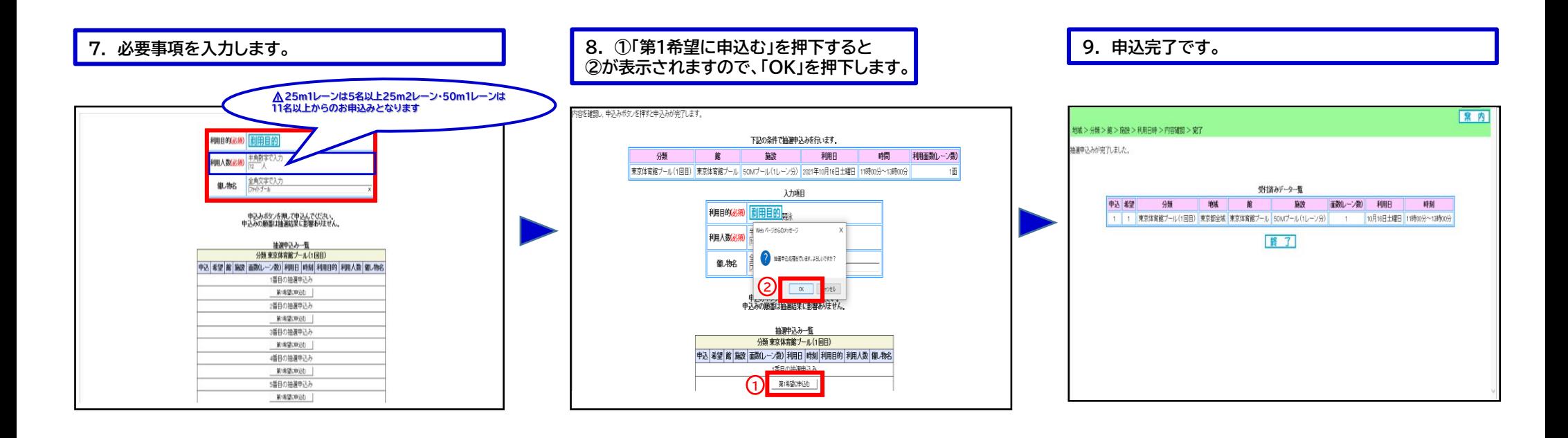

### **続けて新規の申込を行うことができます。**

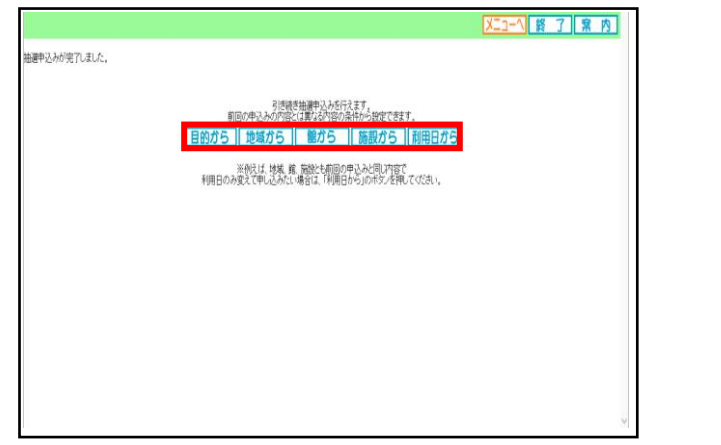

### **受付期間中の申込は、内容確認及び取消が可能です。**

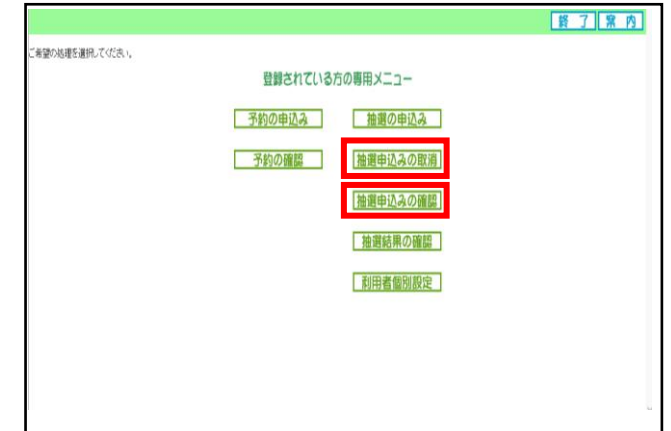

# 東京体育館 プール抽選申込操作手順 また インファイン インファイン インファイン (PCかんたん版)

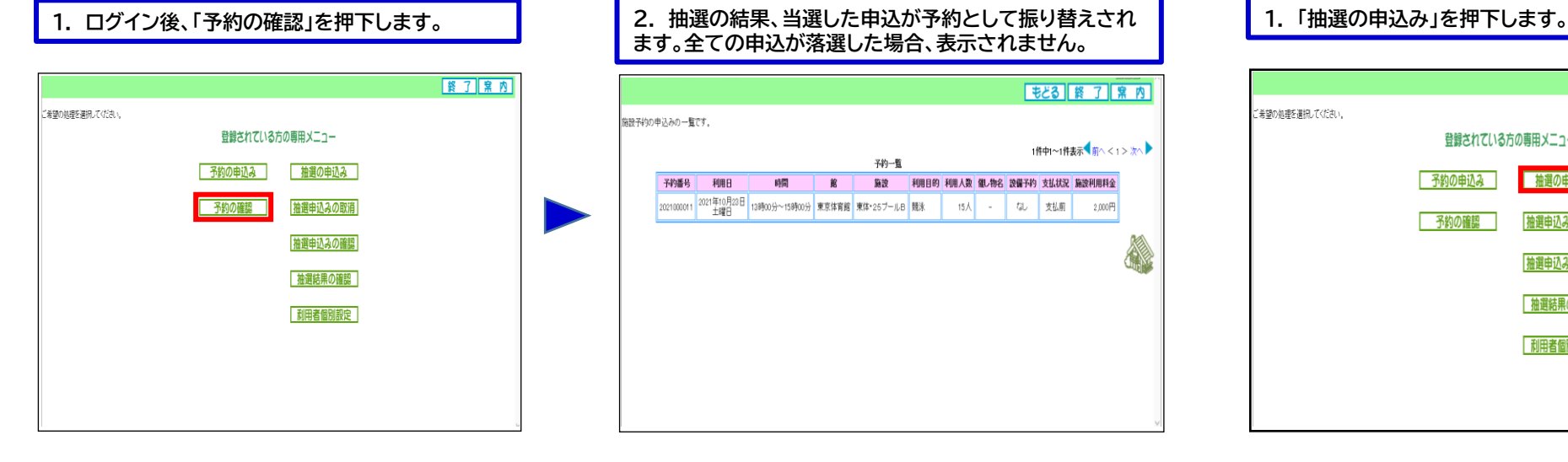

# **ます。全ての申込が落選した場合、表示されません。**

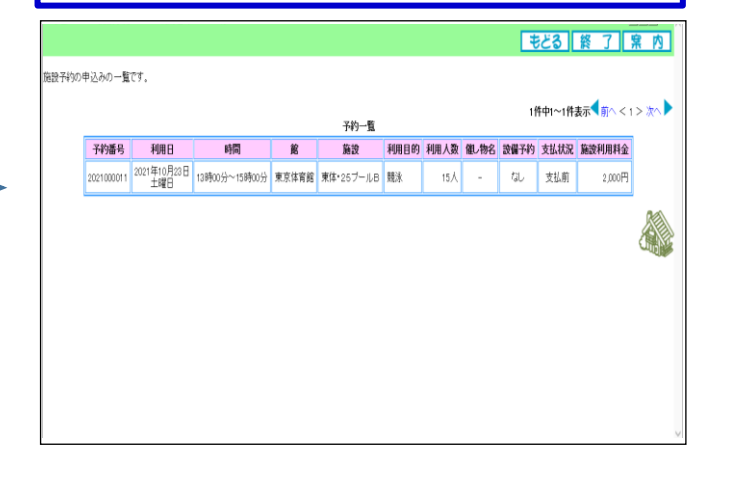

## ★抽選結果確認方法 ★申込方法(2回目抽選)

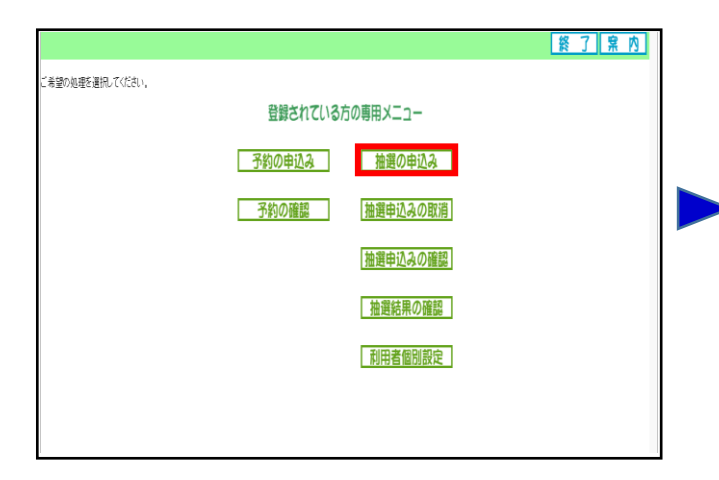

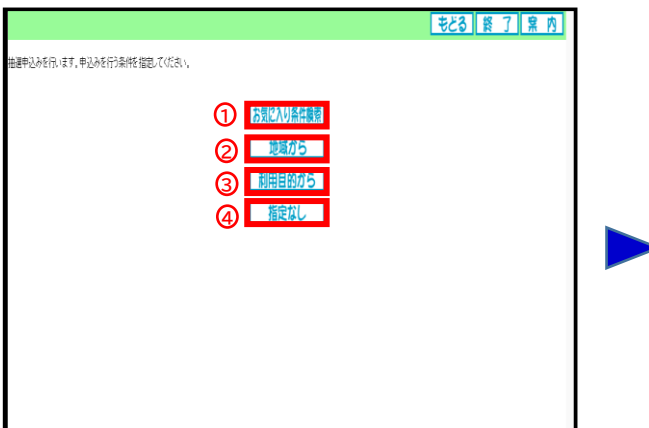

### **3. 「申込み」を押下します。**

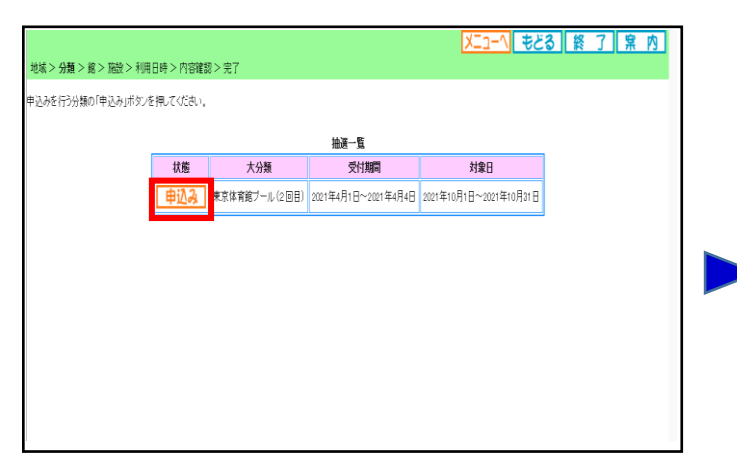

### \_2. ①~④いずれかの条件を押下します。 3. 「申込み」を押下します。 4. ①~③いずれかの希望施設を押下します。

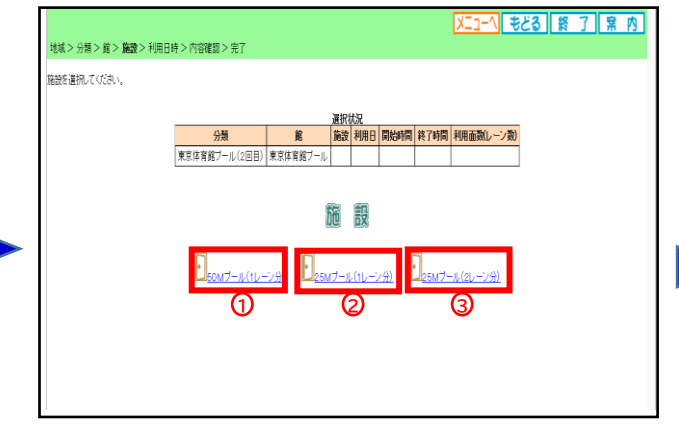

## 東京体育館 プール抽選申込操作手順 インファイン インファイン インファイン インター 【PCかんたん版】

**5. ①日付(列)から希望日付を参照して、時間(行) から希望コマを選択します。②希望コマを選択後、 「申込み」を押下します。**

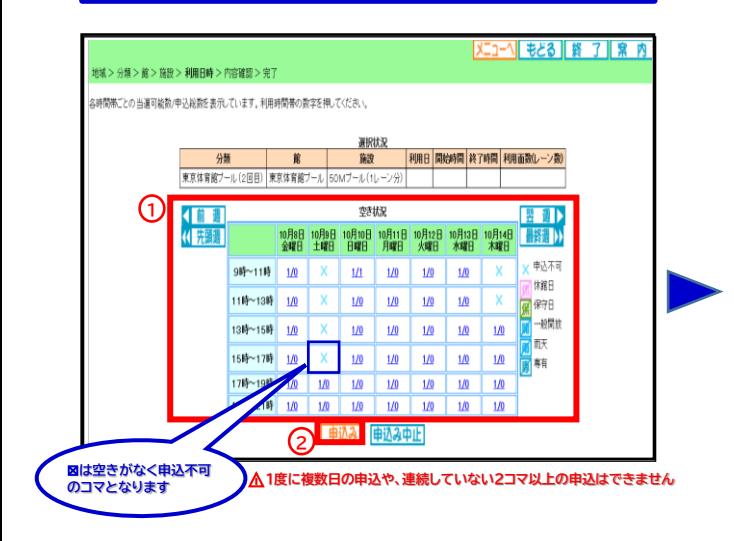

**6. 必要事項を入力します。**

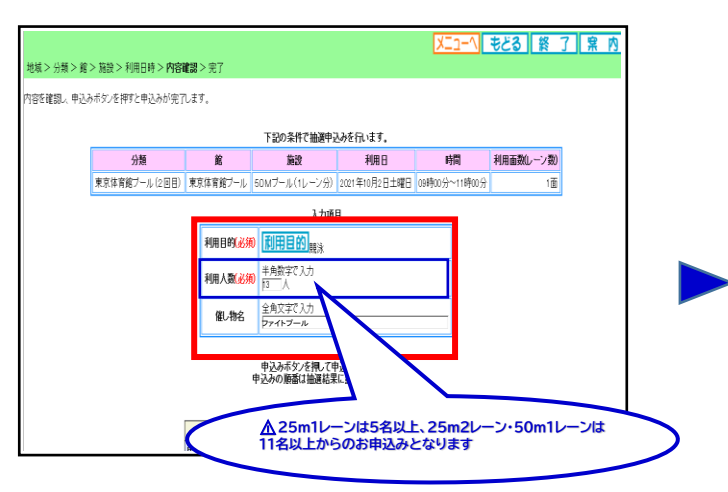

**7. ①「第1希望に申込む」を押下すると、②が表示されますので 「OK」を押下します。**

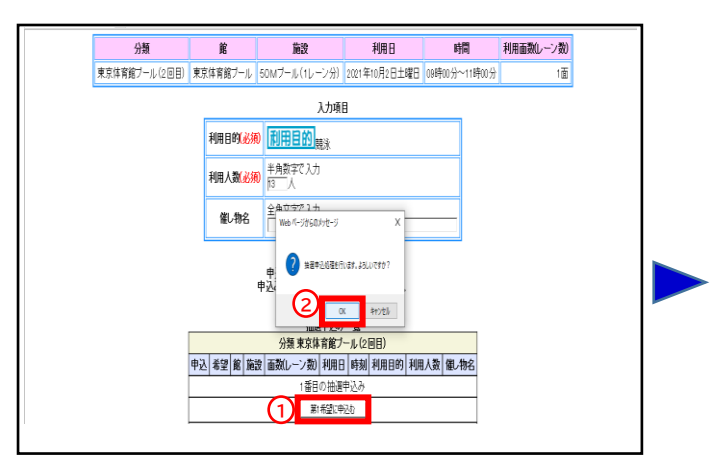

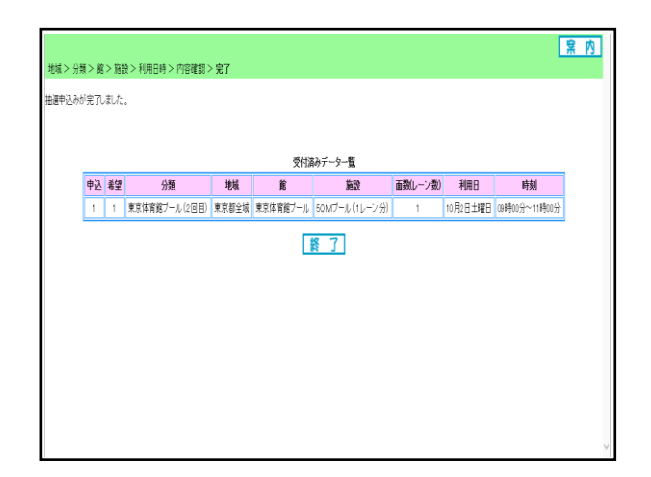

### **続けて新規の申込を行うことができます。**

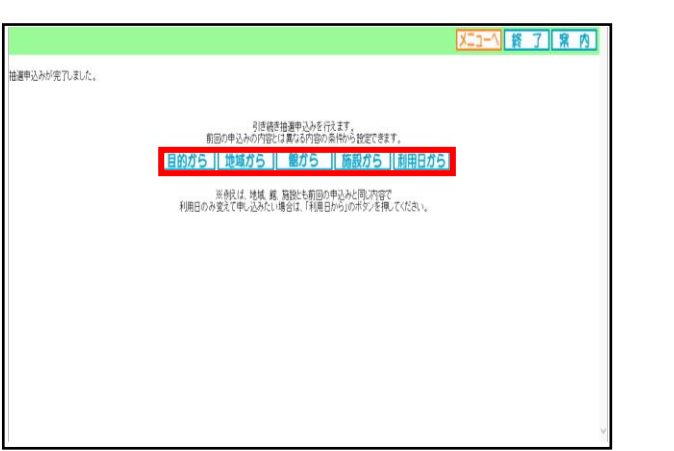

### 8. 申込完了です。 続けて新規の申込を行うことができます。 申込内容の確認等は1回目申込と同様になります。

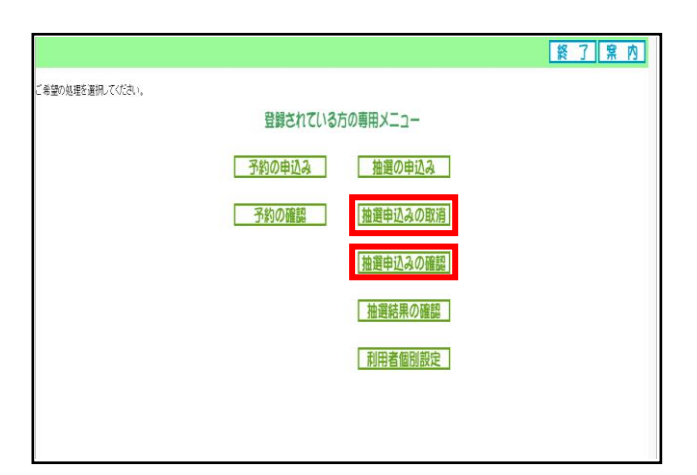

# 東京体育館 プール抽選申込操作手順 インファイン インファイン インファイン (スマートフォン)

 $\bullet$ 

 $\bullet$ 

## ★申込方法(1回目抽選)

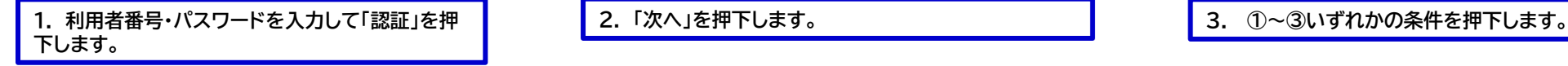

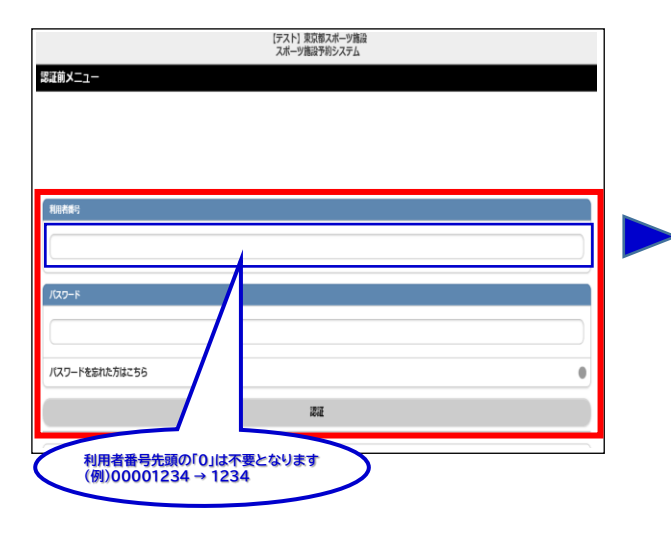

# 【テスト】東京都スポーツ施設<br>スポーツ施設予約システム 認証成功 利用者: 第です

**2. 「次へ」を押下します。**

【テスト】東京都スポーツ施設<br>スポーツ施設予約システム 認証後メニュー

予約申込み

目的から

お気に入りから 目的・日時から

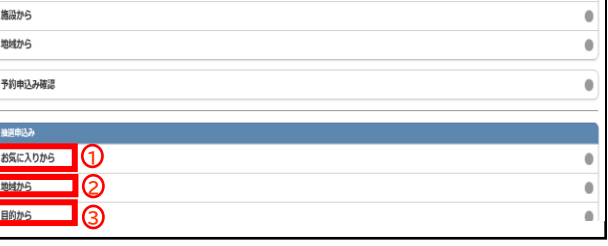

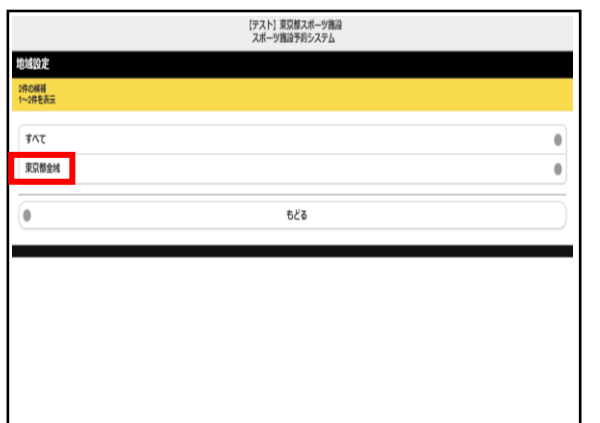

### **4. 「東京都全域」を押下します。** 5. 「東京体育館プール(1回目)」を押下します。 6. 「東京体育館プール」を押下します。

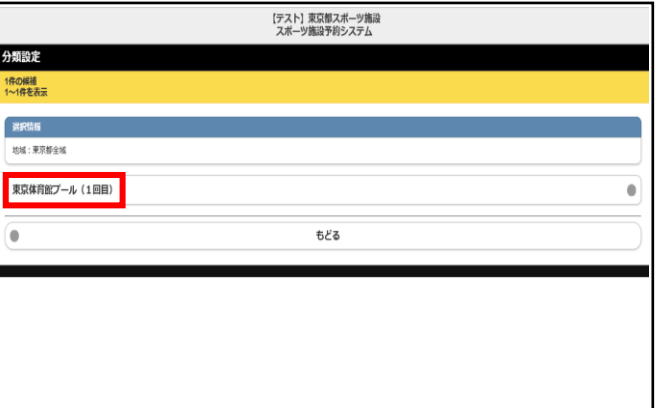

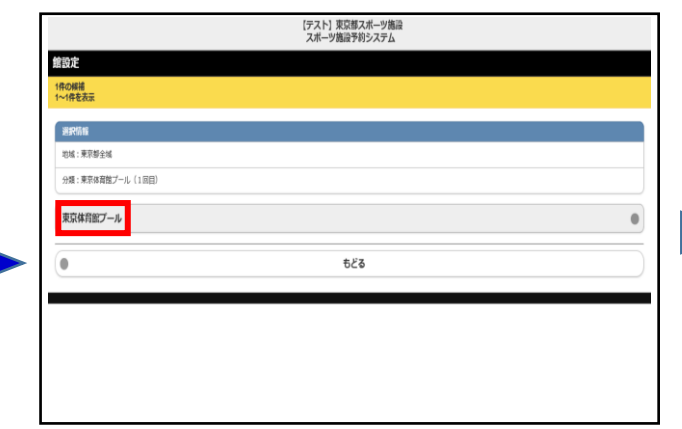

## 東京体育館 プール抽選申込操作手順 インファイン インファイン しょうしょう (スマートフォン)

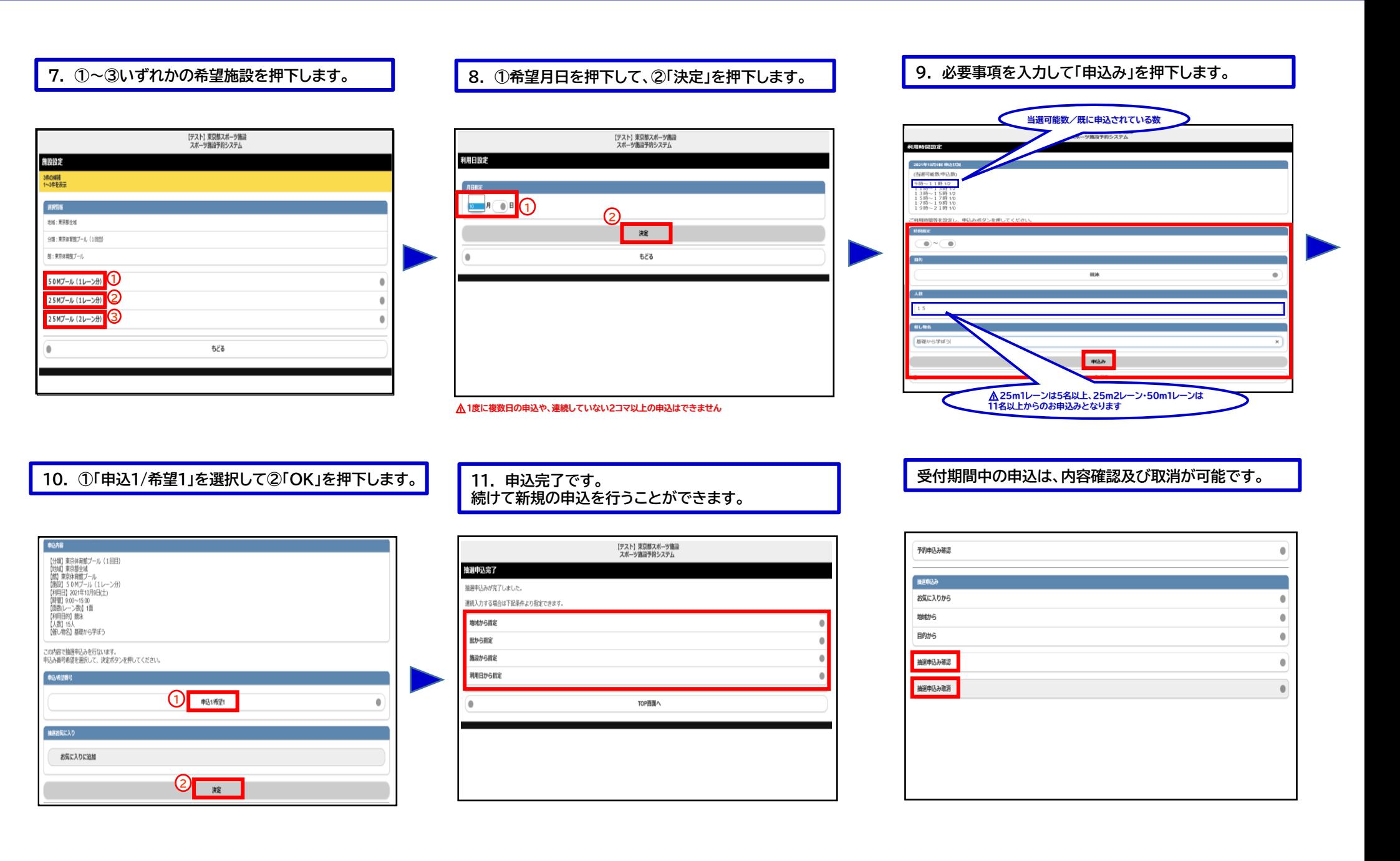

## 東京体育館 プール抽選申込操作手順 そうきょう そうきょう しょうしょう インスマートフォン】

## ★抽選結果確認方法

**下します。**

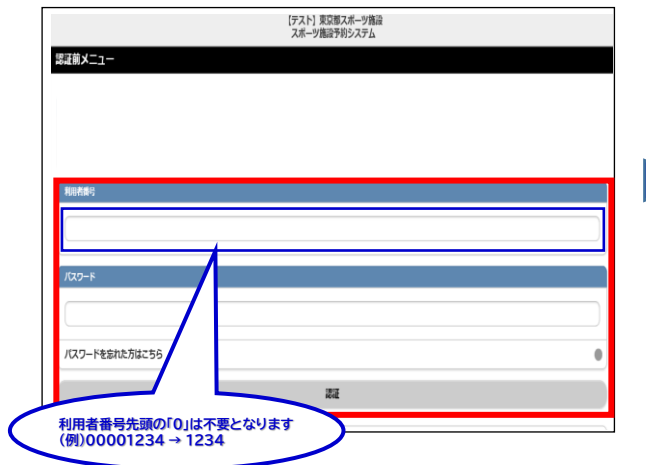

## ★申込方法(2回目抽選)

**1. ログイン後、 ①~③いずれかの条件を押下します。 2. 「水泳」を押下します。 3. 利用目的を押下します。**

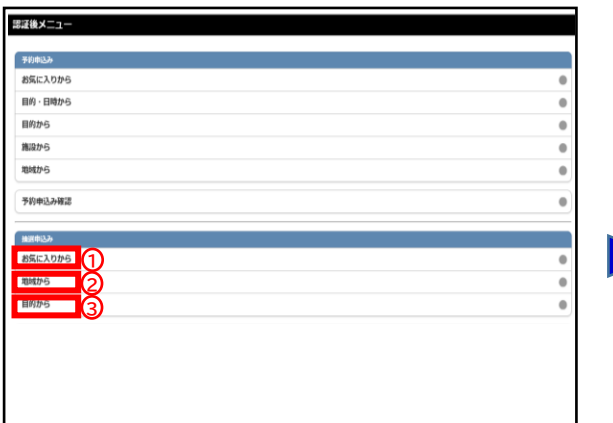

### **2. 「予約申込み確認」を押下します。**

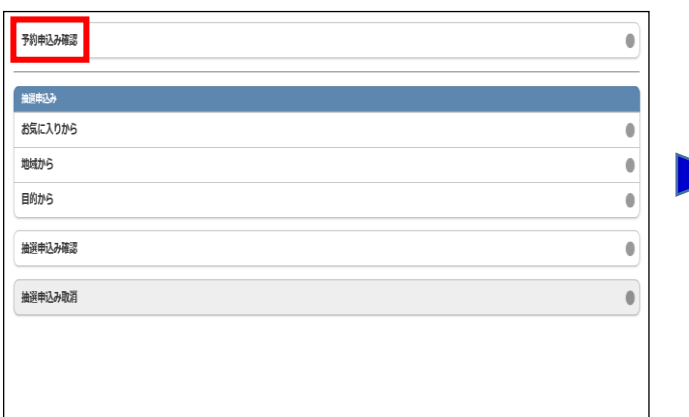

**3. 抽選の結果、当選した申込が予約として振り替えさ** - 1.利用者番号・パスワードを入力して「認証」を押 │ │ │ │ <mark>2.「予約申込み確認」を押下します。 │ │ │ │ │ │ │ │ 3.抽選の結果、当選した申込が予約として振り替えさ<br>- 下<u>します</u> しょうの申込が落選した場合、表示されません。</mark>

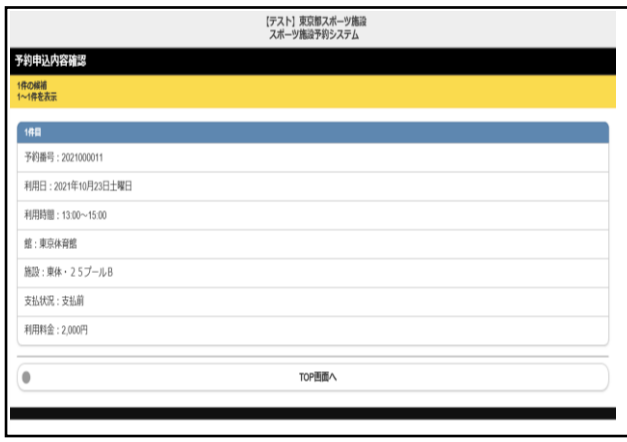

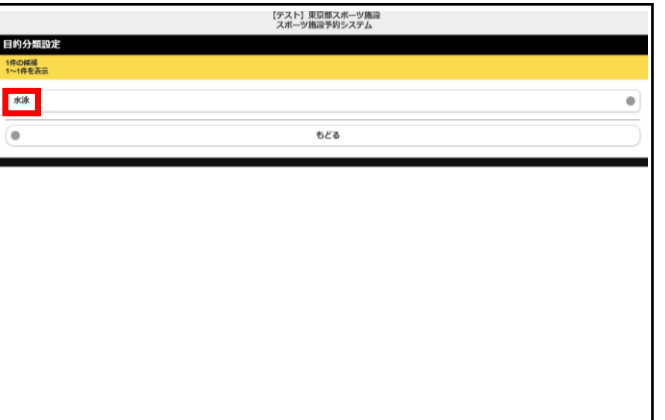

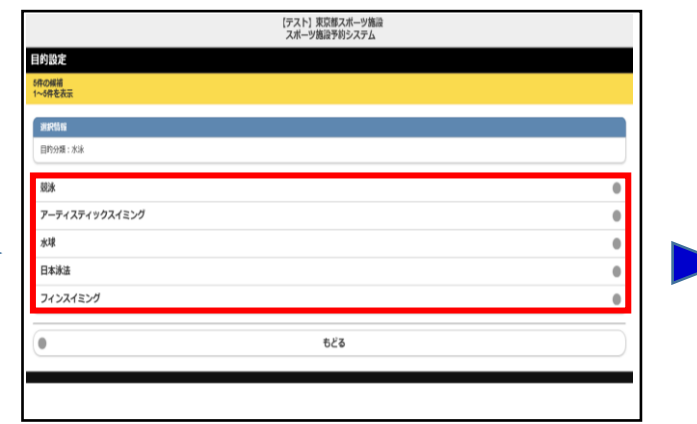

# 東京体育館 プール抽選申込操作手順 インファイン インファイン インファイン (スマートフォン)

⚠**1度に複数日の申込や、連続していない2コマ以上の申込はできません**

 $\bullet$  $\bullet$  $\bullet$ 

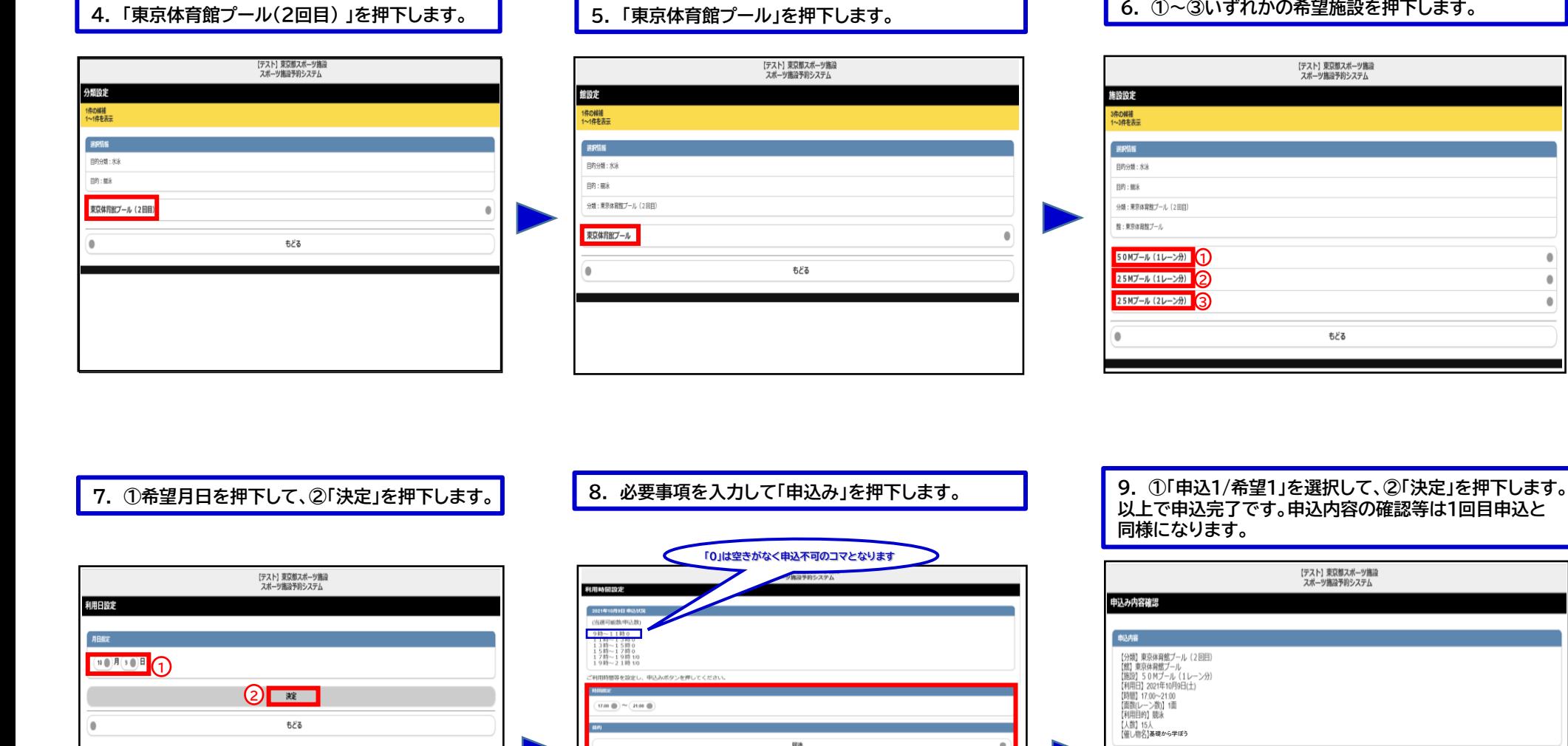

12

⚠**25m1レーンは5名以上、25m2レーン・50m1レーンは 11名以上からのお申込みとなります**

**1**

电込希望器号 |中込1巻禁1

中込3/形望1<br>中込4/形望1

この内容で抽選申込みを行ないます。<br>申込み番号希望を選択して、決定ボタンを押してください。

**2**

我生

## ★申込方法(1回目抽選)

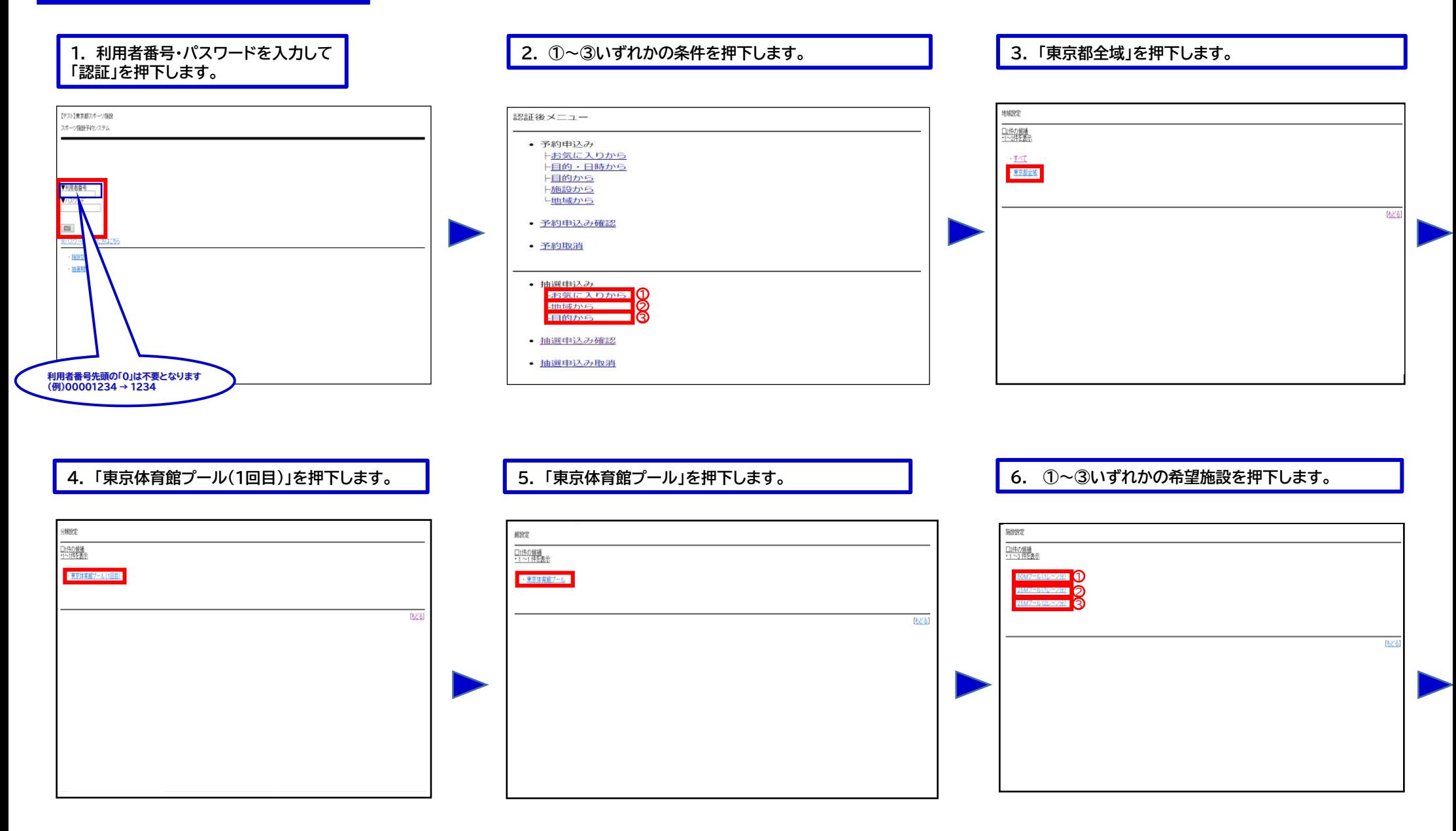

# 東京体育館 プール抽選申込操作手順 インファイン インター・コンプログラム (携帯電話)

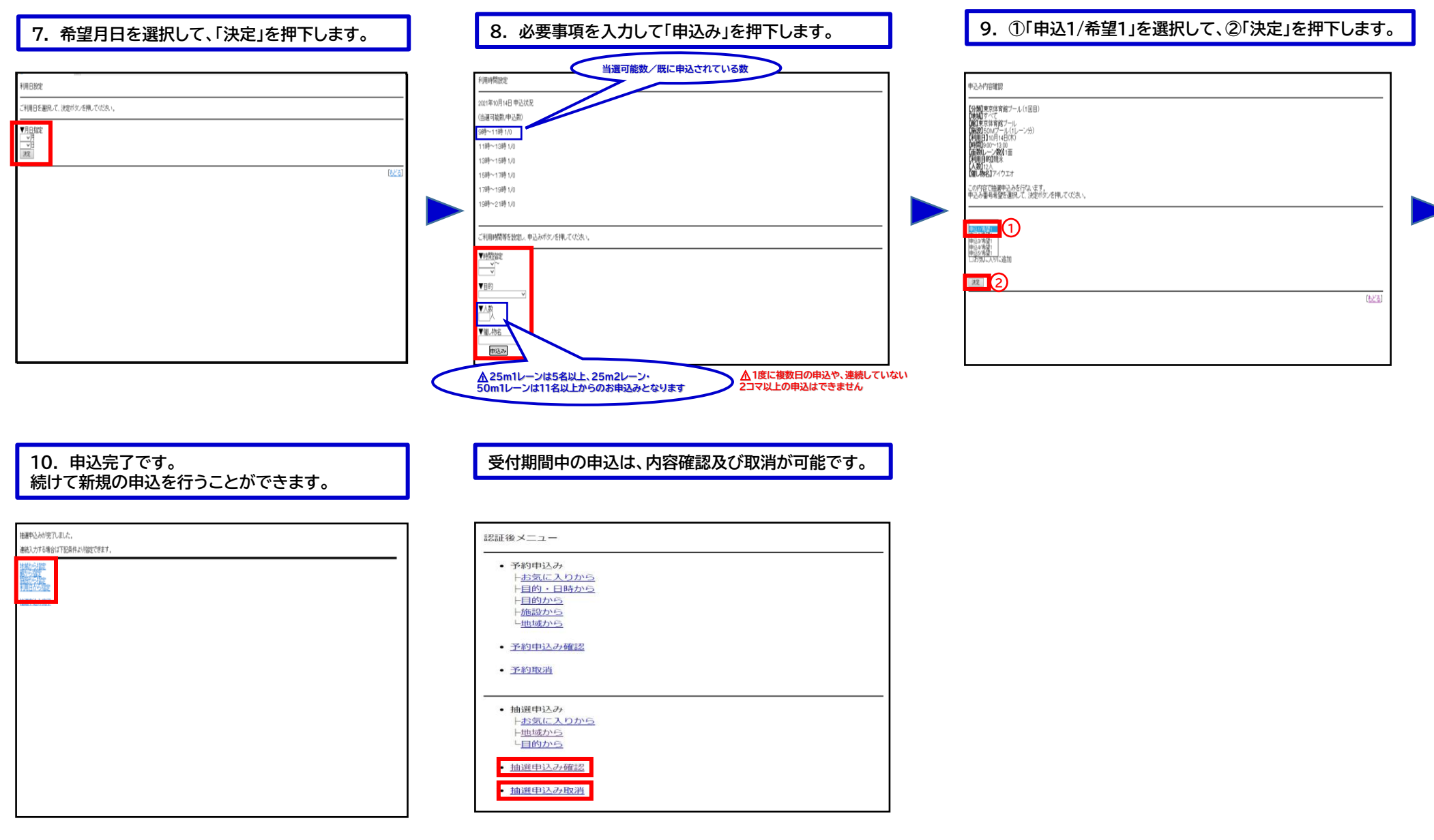

# 東京体育館 プール抽選申込操作手順 まちゃん そうしょう インター・コンプ (携帯電話)

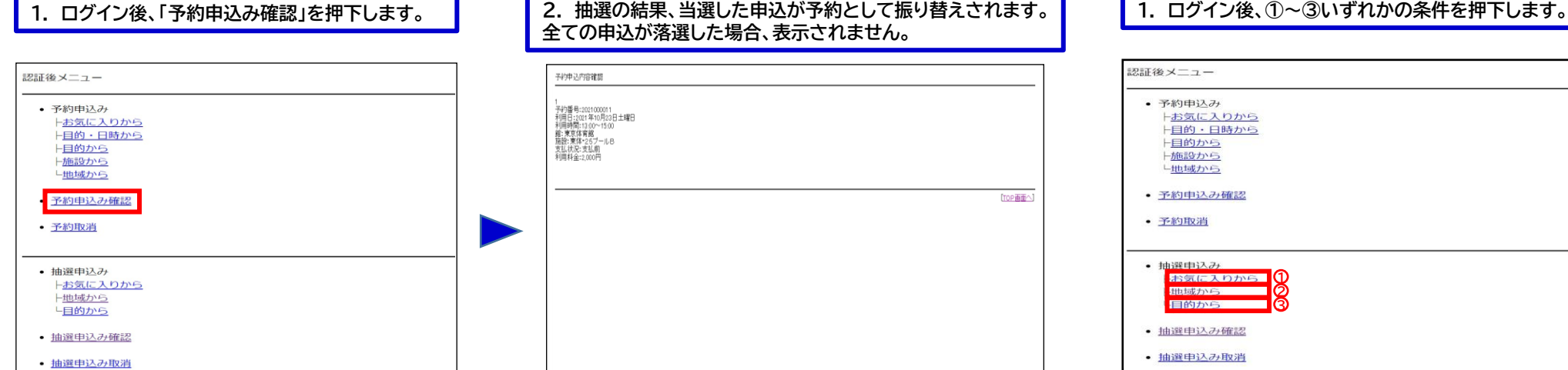

## **全ての申込が落選した場合、表示されません。**

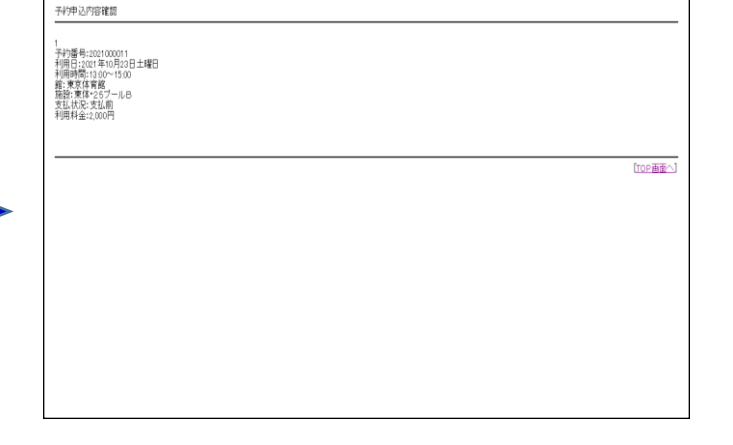

## ★抽選結果確認方法 ★申込方法(2回目抽選)

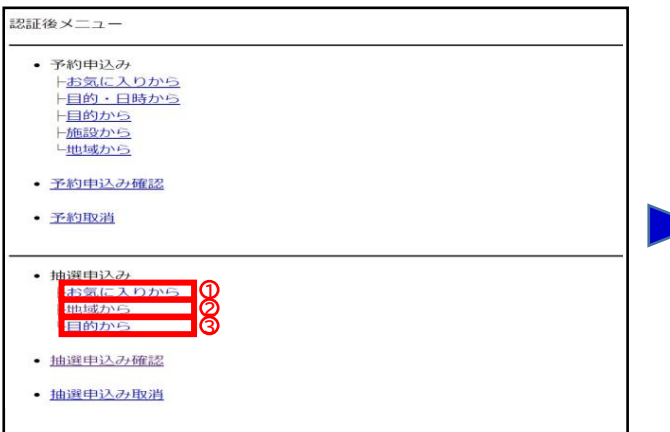

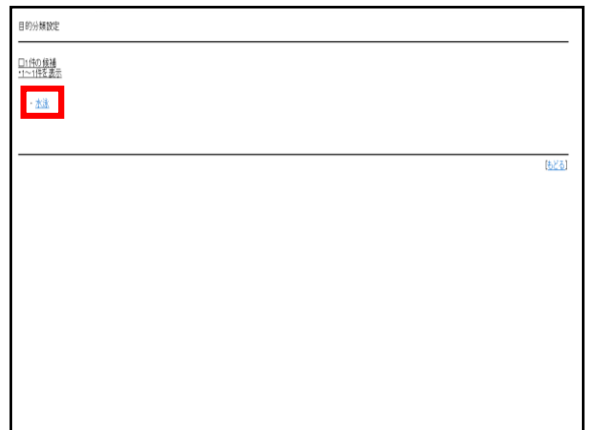

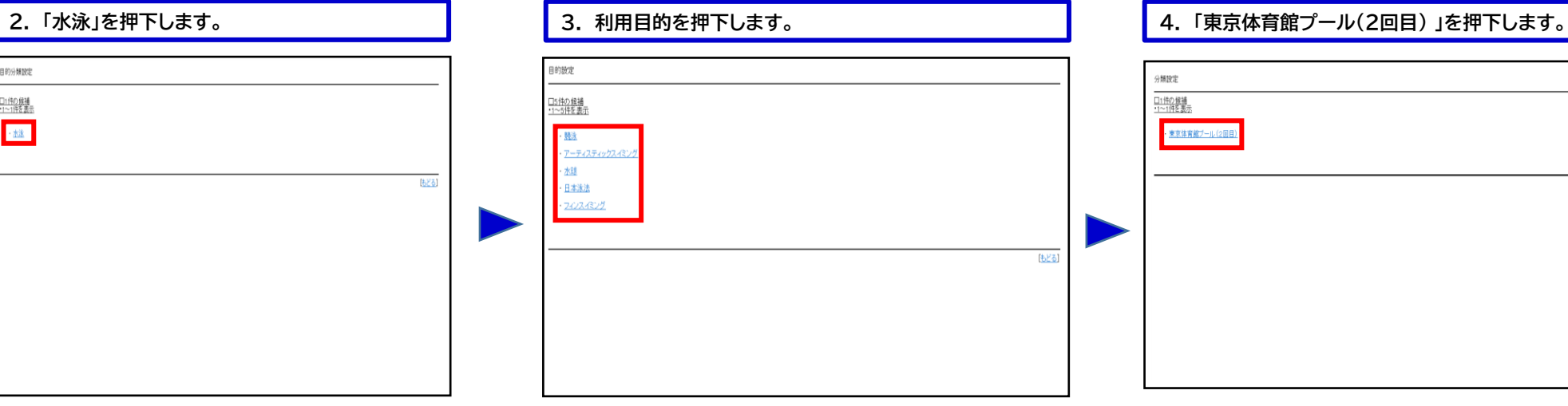

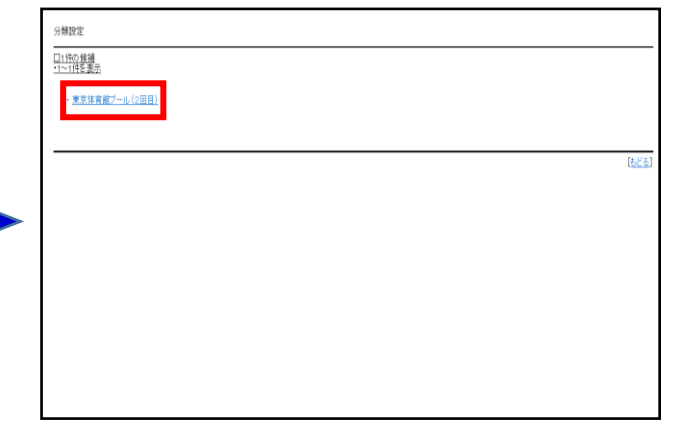

## 東京体育館 プール抽選申込操作手順 まちゃく そうしゃ インター インター (携帯電話)

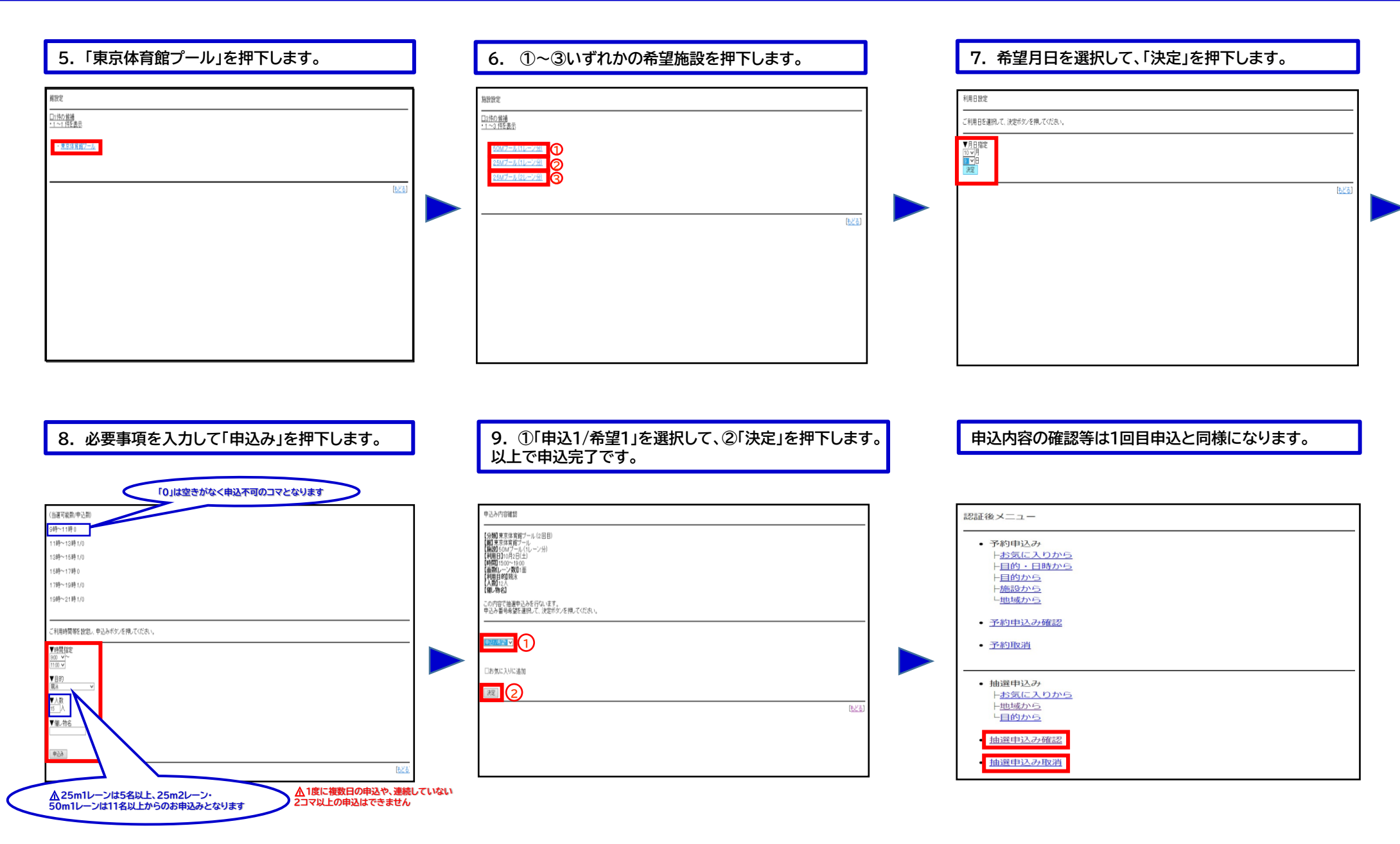